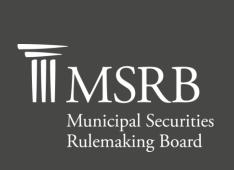

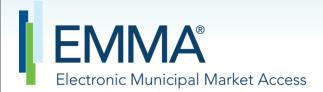

The Official Source for Municipal Disclosures and Market Data

# EMMA Dataport Manual for Continuing Disclosure Submissions

Version 2.7

# **Revision History**

| Version | Date          | Description of Changes                                                                                                    |  |
|---------|---------------|----------------------------------------------------------------------------------------------------|--|
| 1.0     | June 2009     | Initial version.                                                                                                    |  |
| 1.1     | August 2009   | Added new Dataport features in Section 4.1.2: Bulk Upload, CUSIP-6 Search, Associated Securities, and Non-CUSIP-9 Based; Updated screen shots for registration and confirmation process in Section 2.1; Added instructions for restarting the confirmation process in Section 2.3. |  |
| 1.2     | January 2010  | Change effective January 18, 2010: Added free text field in Section 4.1.1 Selecting the Document Type  Change effective January 1, 2010: Uploaded PDFs must be wordsearchable.                                                                                                    |  |
| 1.3     | February 2010 | Added new Dataport features in Section 4.1.2A: I do know my CUSIP-9 and Section 4.1.2B: I do not know my CUSIP-9s  Figure 5 XML Submission Validation Response Message for data tag Security changed from Error to Warning for Commercial Paper submissions.                       |  |
| 1.4     | May 2010      | Changed Section 6: Automated Submission of Continuing Disclosure Documents to point to Specifications for Continuing Disclosure Submission document.                                                                                                    |  |
| 1.5     | June 2010     | Updated text on the submission filing screen; updated Section 5 to illustrate how to create groups and control securities at the CUSIP-9 level; updated screen shots in Section 5 to reflect new EMMA Dashboard.                                                                   |  |
| 1.6     | August 2010   | Added text box to explain the purpose of the PDF when making CD submissions.                                                                                                    |  |
| 1.7     | May 2011      | Updated steps for registration and referenced new user manual.                                                                                                    |  |
| 2.0     | April 2012    | Extracted Gateway account management functionality, updated screenshots and text to reflect shared dashboard.                                                                                                    |  |
| 2.1     | July 2013     | Added instructions on how to schedule and manage email reminders for recurring financial disclosures; updated screen shots.                                                                                                    |  |
| 2.2     | January 2015  | Added instructions for submitting disclosures for asset-backed securities under Securities Exchange Act Rule 15Ga-1.                                                                                                    |  |

| Version | Date              | Description of Changes                                                                                                    |
|---------|-------------------|----------------------------------------------------------------------------------------------------|
| 2.3     | August 2015       | Updated the Resources and Support section to reflect the change in hours of operation for Email Support.                                                                                                    |
| 2.4     | June 2016         | Updated to reflect the user navigation changes to the MSRB.org homepage, MSRB Gateway Login and Main Menu pages.                                                                                                    |
| 2.5     | September<br>2016 | Updated to reflect Bank Loan/Alternative Financing Filing changes to EMMA Dataport.                                                                                                    |
| 2.6     | June 2018         | Updated to reflect addition of ABLE program submissions and removed the word "College" from 529 Savings Plans to reflect the Tax Cuts and Jobs Act of 2017.                                                                                                    |
| 2.7     | February 2019     | Updated to reflect additional event disclosures required under SEC Rule 15c2-12 beginning February 27, 2019, and to discontinue separate voluntary submission process for bank loan and alternative financing filings effective February 27, 2019. Minor text edits to conform manual to the existing functionality for associating securities and managing groups of securities. |

# **Resources and Support**

#### **Online**

MSRB Website: msrb.org

EMMA Website: emma.msrb.org

#### **MSRB Support**

Tel: 202-838-1330

Email: MSRBsupport@msrb.org

Live Support: 7:30 a.m. - 6:30 p.m. ET Email Support: 7:00 a.m. - 7:00 p.m. ET

## **Municipal Securities Rulemaking Board**

1300 I Street NW, Suite 1000

Washington, DC 20005

Tel: 202-838-1500 Fax: 202-898-1500

# **Table of Contents**

| Revision History                                             | Z  |
|--------------------------------------------------------------|----|
| Resources and Support                                        | 4  |
| Table of Contents                                            | 5  |
| Introduction                                                 | 6  |
| Part 1: Access EMMA Dataport                                 | 7  |
| Log in from the MSRB Home Page                               | 9  |
| Log in to MSRB Gateway                                       | 9  |
| Part 2: Make a Continuing Disclosure Submission              | 11 |
| Submit a Financial/Operating Filing                          | 13 |
| Submit an Event Filing                                       | 15 |
| Submit an Asset-Backed Securities Filing                     | 18 |
| Associate Issues or CUSIPs to the Disclosure                 | 20 |
| Associate Contacts to the Disclosure                         | 26 |
| Upload the Document                                          | 28 |
| Publish the Disclosure                                       | 31 |
| Amend a Submission                                           | 33 |
| Schedule Email Reminders for Recurring Financial Disclosures | 34 |
| Manage Email Reminders                                       | 39 |
| Save a Group of Securities                                   | 41 |
| Create a Group of Securities                                 | 42 |
| Amend a Group                                                | 47 |
| Control a Group of Securities                                | 48 |

## Introduction

The Municipal Securities Rulemaking Board (MSRB) protects investors, state and local governments and other municipal entities, and the public interest by promoting a fair and efficient municipal securities market. The MSRB fulfills this mission by regulating the municipal securities firms, banks and municipal advisors that engage in municipal securities and advisory activities. To further protect market participants, the MSRB provides market transparency through its Electronic Municipal Market Access (EMMA®) website, the official repository for information on virtually all municipal bonds. EMMA provides free public access to official disclosures, trade data, credit ratings, educational materials and other information about the municipal securities market. The MSRB also serves as an objective resource on the municipal market, conducts extensive education and outreach to market stakeholders, and provides market leadership on key issues. The MSRB is a Congressionally-chartered, self-regulatory organization governed by a 21-member board of directors that has a majority of public members, in addition to representatives of regulated entities. The MSRB is subject to oversight by the U.S. Securities and Exchange Commission (SEC).

The EMMA Continuing Disclosure Service receives submissions of continuing disclosure documents, together with related indexing information, to allow the public to readily identify and access such documents from issuers, obligated persons and their agents pursuant to continuing disclosure undertakings with SEC Rules 15c2-12 and 15Ga-1.

This manual is for use by issuers, obligated persons, dealers, municipal advisors or staff of any other organization submitting to the EMMA Continuing Disclosure Service via the EMMA Dataport web user interface.

The EMMA Continuing Disclosure Service is an automated computer-to-computer interface for submission of continuing disclosure documents and related indexing information as an alternative to the Internet-based process described in this manual. The Internet-based process is designed to accept input for a single submission, while the computer-to-computer interface supports input of multiple submissions. See the Continuing Disclosure Submission Specifications for specifications for the computer-to-computer interface.

Submissions may be made at no charge to the submitter through a choice of an Internet-based electronic submission interface or electronic computer-to-computer streaming connections. The Continuing Disclosure Subscription Service makes a real-time feed of continuing disclosures available by subscription for a fee.

A Gateway account is required to make submissions to EMMA. See the **Gateway User Manual** for Issuers, Obligated Persons and Agents for guidance on how to create and manage a user account.

# **Part 1: Access EMMA Dataport**

Logging in to EMMA to make a continuing disclosure submission can be done from the EMMA homepage at <a href="http://emma.msrb.org">http://emma.msrb.org</a> or MSRB.org.

# Log in from the EMMA Homepage

From the EMMA homepage at <a href="http://emma.msrb.org">http://emma.msrb.org</a>, click the EMMA Dataport link at the top of the page.

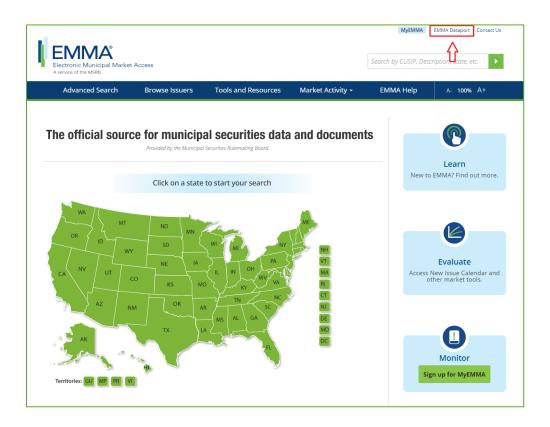

#### Then click the **Login to MSRB Gateway** button.

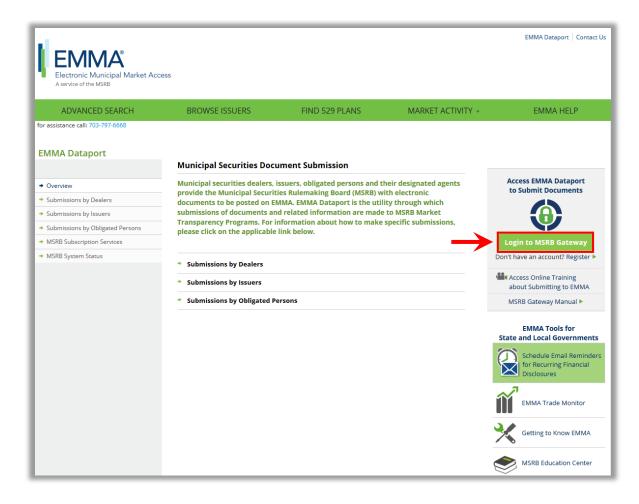

## Log in from the MSRB Home Page

From the MSRB homepage at www.msrb.org, click LOGIN.

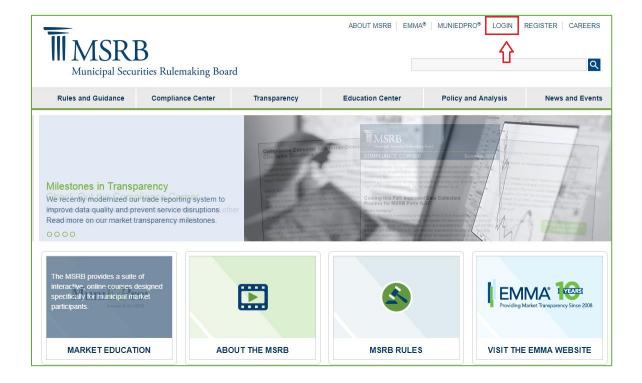

# Log in to MSRB Gateway

From the MSRB Gateway landing page, enter your User ID and Password, and click Login.

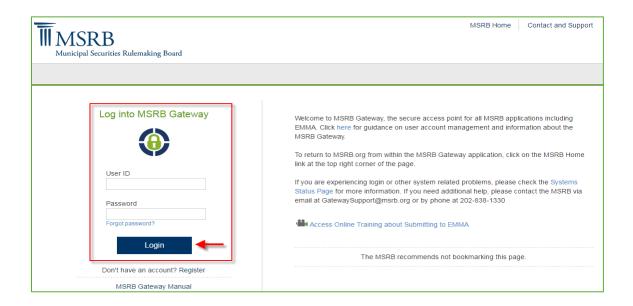

From the MSRB Gateway Main Menu, click **EMMA Dataport**. The EMMA Dataport Submission Screen appears.

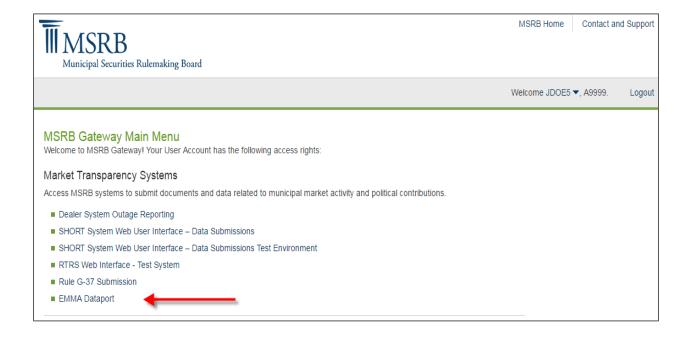

# Part 2: Make a Continuing Disclosure Submission

The EMMA Dataport Submission Portal displays tabs which represent the submission types you can make to EMMA. Click the **Continuing Disclosure** tab.

The most recent submissions are displayed on below the create and update button. The submissions can be amended by any user in the organization.

Click the Create button to start a submission.

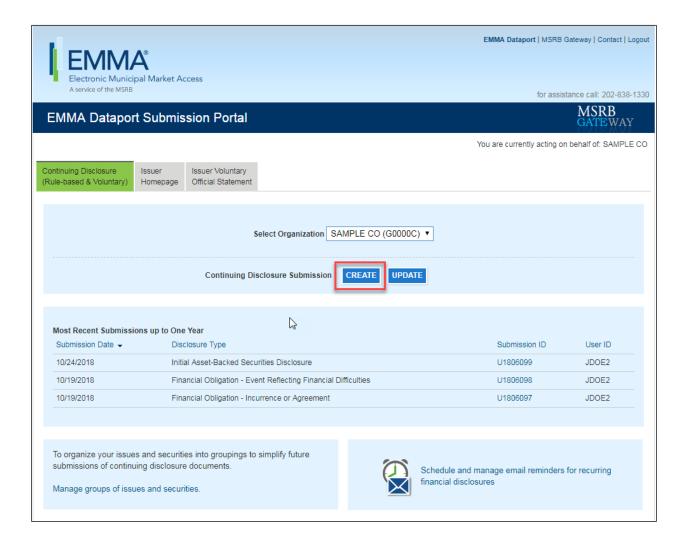

Select the type of continuing disclosure submission you will make: Financial/Operating Filing, Event Filing or Asset-Backed Securities Filing.

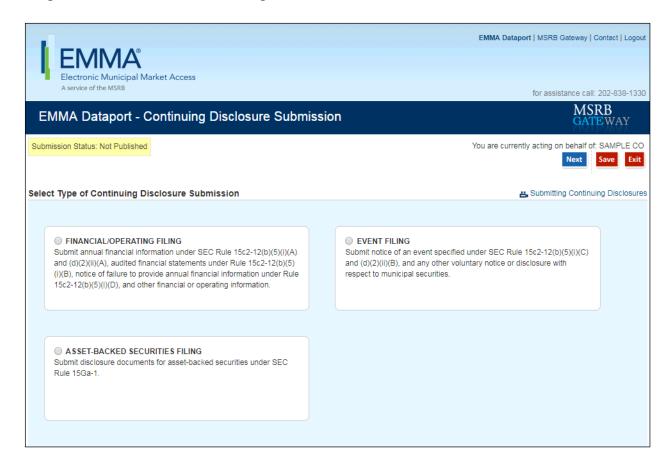

# **Submit a Financial/Operating Filing**

To submit a financial/operating filing, select **Financial/Operating Filing**, then click the **Next** button.

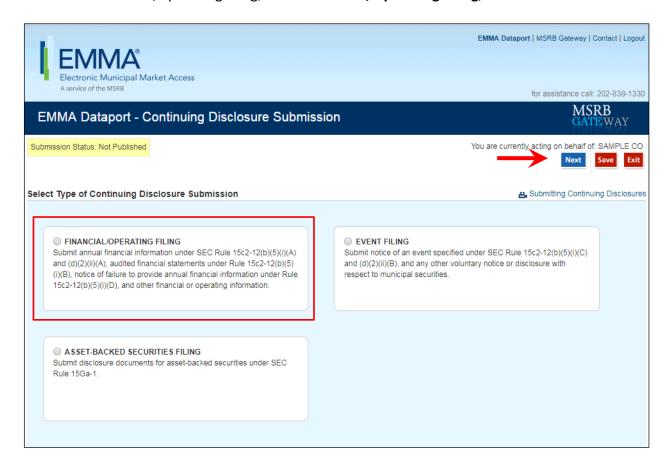

To proceed, select the disclosure type, as shown below.

You may select multiple types of disclosures. An annual or periodic filing may be made pursuant to Securities and Exchange Commission (SEC) Rule 15c2-12 or it may be made voluntarily.

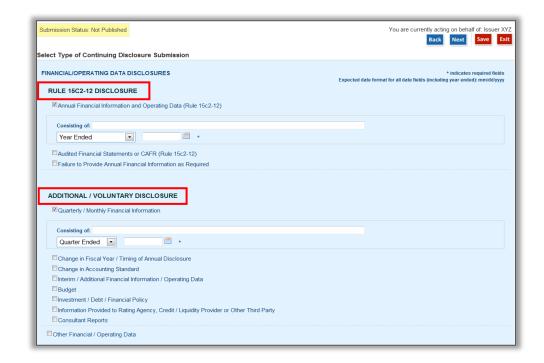

Enter the document title or other brief descriptive information in the **Consisting of** text box to provide additional details about the contents of the disclosure(s).

Next, enter the period covered by the disclosure in the date field. You may type the date or select a date from the calendar next to the date field. Both the text and date fields will appear on the EMMA website in connection with the uploaded document.

Next, associate the CUSIPs to the disclosure as described in the Associating CUSIPs to the Disclosure section.

## **Submit an Event Filing**

To submit an event filing, select **Event Filing**. Click the **Next** button.

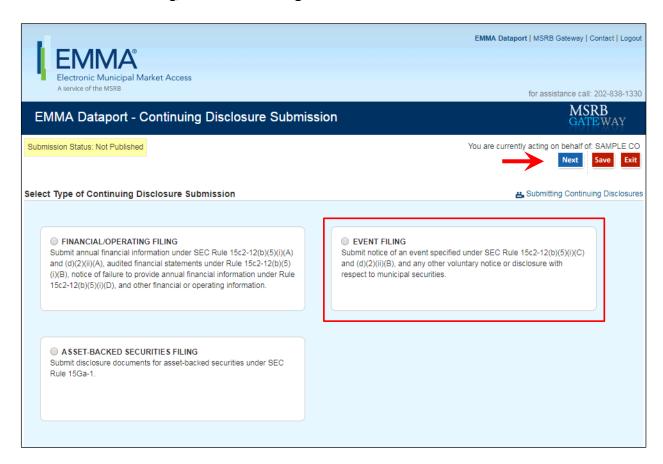

Enter the date of the document if not today's date and then select the event type.

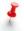

If the document date is the date of submission, EMMA defaults to the current date.

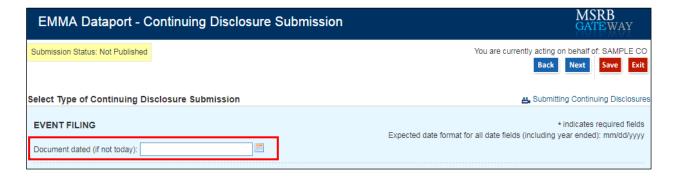

Select the event type that best fits the submission. Event types include disclosure of an event as specified by SEC Rule 15c2-12 and additional event disclosures that can be made on a voluntary basis. Event types listed under SEC Rule 15c2-12 disclosure may be used for voluntary submissions. For

example, submitters may use the "Financial Obligation – Incurrence and Agreement" event type for disclosures that may not be required to be made under a continuing disclosure agreement entered into pursuant to SEC Rule 15c2-12.

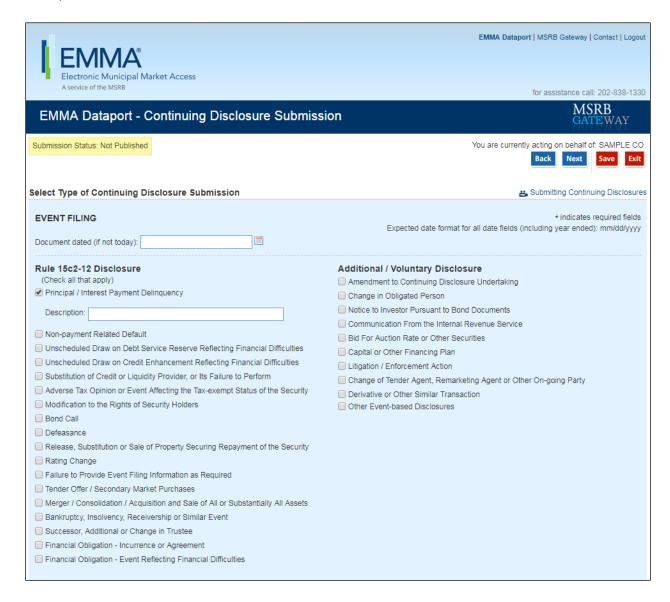

Once a selection is made, you are prompted to provide a brief description of the event disclosure being submitted.

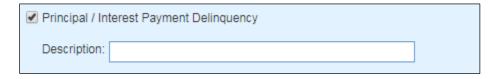

For two of the events, Financial Obligation – Incurrence and Agreement and Financial Obligation – Event Reflecting Financial Difficulties, additional indexing information is required. When submitting a disclosure relating to *Financial Obligation – Incurrence and Agreement*, submitters must indicate some information about the type of Financial Obligation.

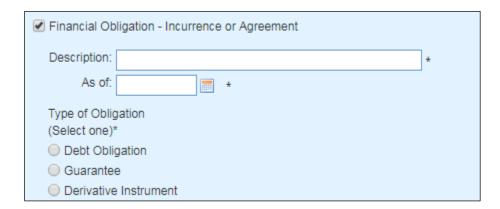

Any submitter that selects "Guarantee" must indicate whether the guarantee relates to a debt obligation or derivative instrument.

When submitting a disclosure related to *Financial Obligation – Event Reflecting Financial Difficulties*, submitters must select all that apply about the event reflecting financial difficulties.

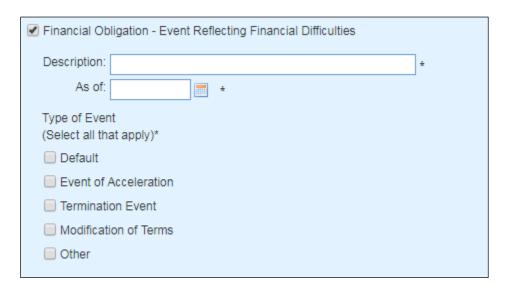

Next, associate the CUSIPs to the disclosure as described in the Associating CUSIPs to the Disclosure section.

## **Submit an Asset-Backed Securities Filing**

Under Rule 15Ga-1 of the Securities Exchange Act, municipal securitizers of asset-backed securities are required to disclose fulfilled and unfulfilled repurchase requests across all trusts aggregated by an issuer, so that investors may identify asset originators with clear underwriting deficiencies. Rule 15Ga-1 requires certain municipal securitizers to make an initial filing of the demand, repurchase and replacement history of asset-backed securities offerings for the three years ended December 31, 2014, through the MSRB's <a href="EMMA">EMMA</a> system or the SEC's Electronic Data Gathering, Analysis, and Retrieval system (EDGAR) by February 14, 2015. After the initial disclosure filing, municipal securitizers are to submit the disclosures required by Rule 15Ga-1 on an ongoing basis. <a href="Read more about SEC Rule 15Ga-1">Read more about SEC Rule 15Ga-1</a>.

To make an asset-backed securities filing, select the **Asset-Backed Securities Filing** option then click the **Next** button.

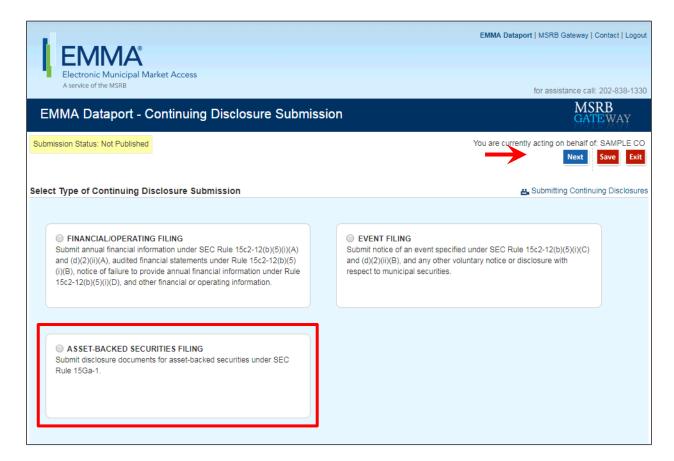

Select the radio button next to the specific type of Rule 15Ga-1 disclosure.

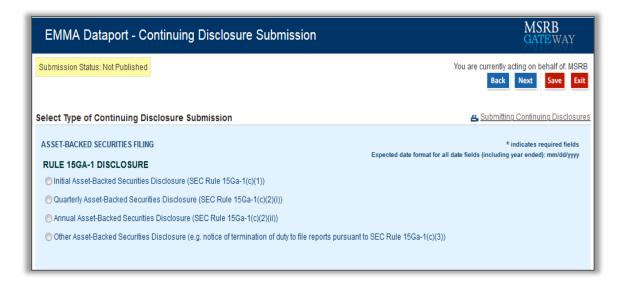

In the **Disclosure Description** text box, enter the document title or other brief descriptive information to provide further explanation for those who will access this disclosure on the EMMA website.

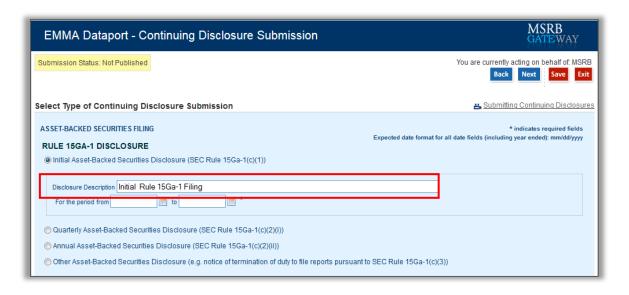

Enter the time period covered by the disclosure. Enter the date or select a date from the calendar next to the date field.

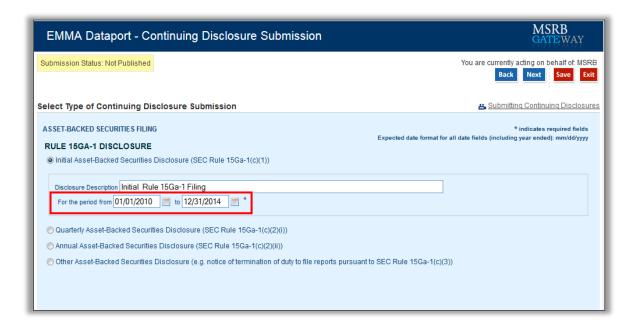

Next, associate the CUSIPs to the disclosure as described in the Associating CUSIPs to the Disclosure section.

## Associate Issues or CUSIPs to the Disclosure

The correct CUSIPs are needed to make a continuing disclosure submission and can be identified using one of the following methods:

- CUSIP-9 Based: I know my CUSIP-9s, I don't know my CUSIP-9s;
- **Non-CUSIP-9 Based**: Commercial Paper, Ineligible for CUSIP, 529 Savings Plan/ABLE Program, and Other Municipal Fund Security.

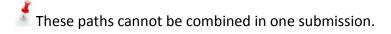

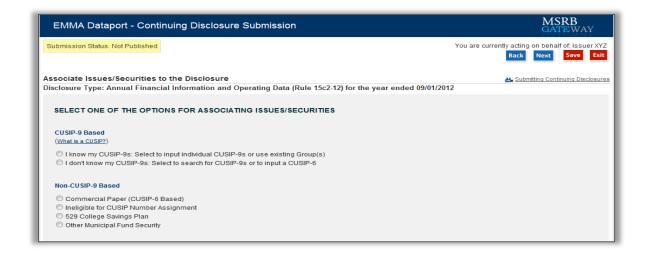

# I Know My CUSIP-9s

If you know the CUSIP-9s, you may enter or copy and paste individual CUSIPs from another file in the **ADD CUSIP-9s** section. If you have previously set up a group, select the CUSIPs from the **Existing Groups** section. CUSIP-6 may also be entered to add all associated CUSIP-9s.

The copy-and-paste functionality includes delimiters to separate securities, including but not limited to semicolon, comma and enter. Up to 1,500 CUSIPs can be pasted in the ADD CUSIP 9s box at a time. For more than 1,500 CUSIPs, multiple uploads up to 15,000 CUSIPs are allowed for each submission.

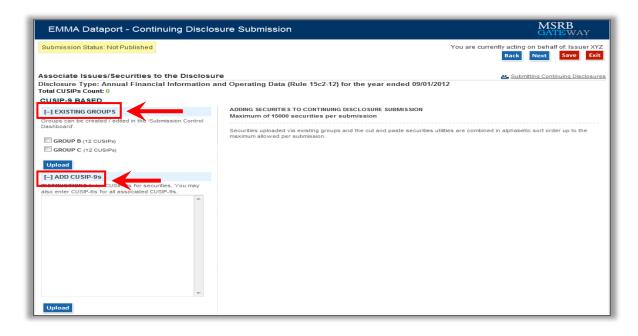

Click the **Upload** button and the corresponding CUSIPs will appear on the right side of the screen in a list.

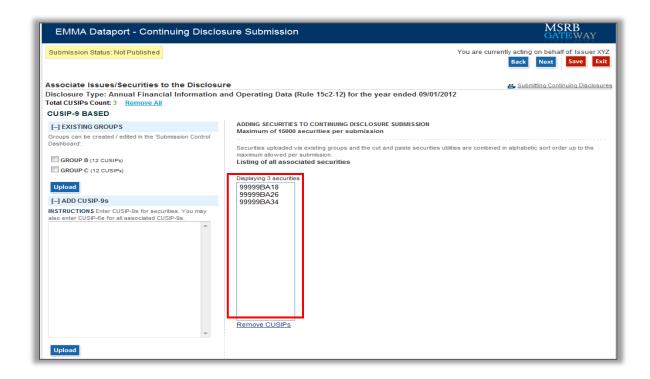

Verify that the CUSIPs listed are accurate. To remove a CUSIP-9, highlight the CUSIP(s) and click the **Remove CUSIPs** link below the list of CUSIPs.

Invalid CUSIPs will not populate in the list and will generate an error message that appears on the right-hand side of the screen.

#### I Don't Know My CUSIP-9s

If you don't know your CUSIPs, you may enter a CUSIP-6 and select the underlying CUSIP-9s. If the CUSIP-6 is unknown, search for the CUSIP-6 using Issuer Name and/or State.

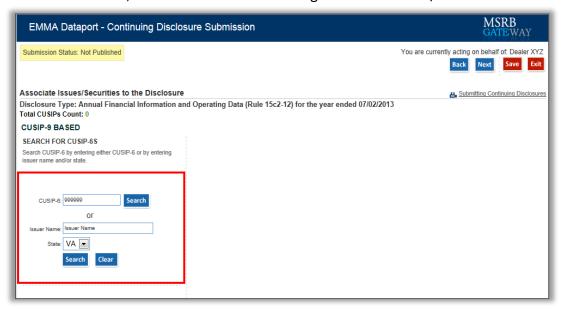

#### **CUSIP-6 Search Option:**

Enter the CUSIP-6 and click the **Search** button. EMMA displays the issuer name corresponding to the CUSIP number, and all issues for which it has information.

Select the relevant CUSIP-6s from the search results, which associates them to the current submission or check the **Select all issues from issuer** box to associate all issues.

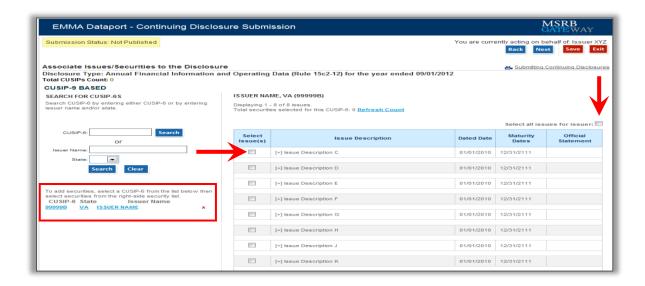

To associate specific securities of an issue, click on the [+] icon next to the issue name. The securities identified by nine-digit CUSIP numbers appear in an expanded list beneath the issue. To collapse the list, click on the [-] icon.

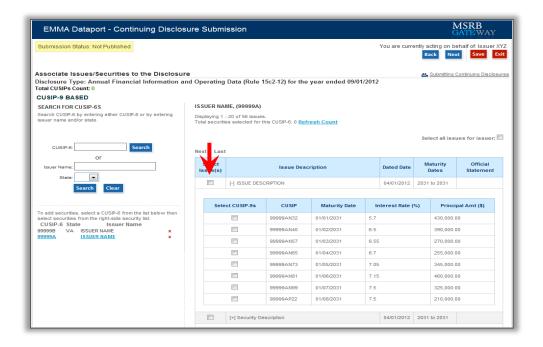

Select the relevant CUSIP-9s and then click the **Next** button.

#### Issuer Name and/or State option:

Enter the Issuer Name and/or State and click the **Search** button. A list of issuers based on your search criteria appears. To narrow the search results, use a combination of Issuer Name and State. This feature facilitates finding the correct CUSIP numbers and applying them to the current submission.

Select the relevant CUSIP-6s from the search results to associate them with the current submission and then click the **Add Issuer** button.

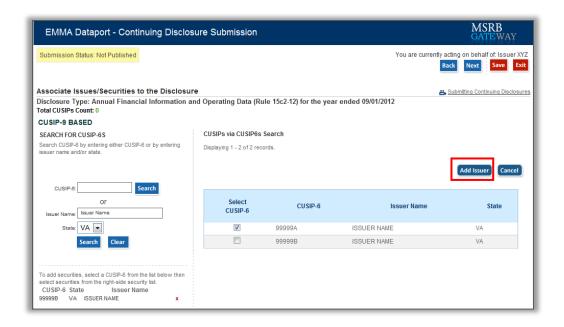

The issues for the selected issuer appear on the screen.

To associate specific securities of an issue, click on the [+] icon next to the issue name. The securities, identified by nine-digit CUSIP numbers, appear in an expanded list beneath the issue. To collapse the list, click on the [-] icon.

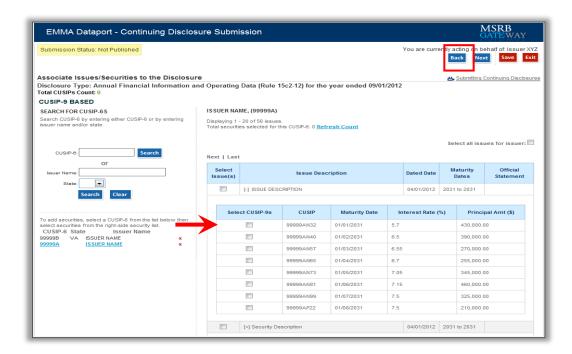

Select the relevant CUSIP-9s and then click the Next button.

#### Non-CUSIP-9 Based

For non-CUSIP-9 based submissions, select one of the following categories: Commercial Paper, Non-CUSIP, 529 College Savings Plan/ABLE Program or Other Municipal Fund Security. Once the selection is made, follow the on-screen instructions for associating the disclosure to the appropriate issue and/or security.

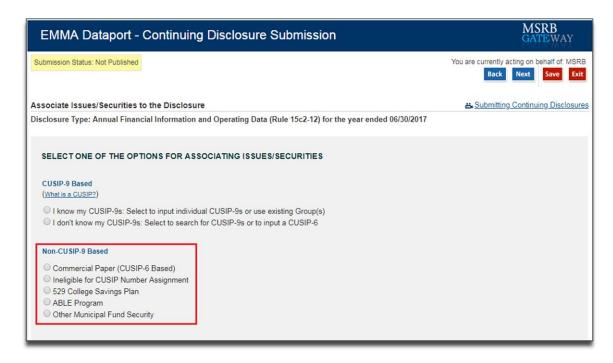

#### **Associate Contacts to the Disclosure**

A submitter may provide contact information of persons whom the public can ask for further information. After the issues or securities are selected, you are prompted to enter a new issuer contact, obligated person contact, or both.

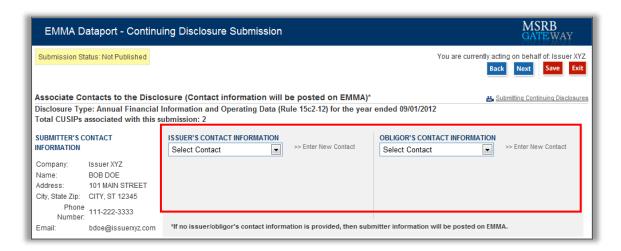

You must enter the contact's name and either phone number or e-mail address. The drop-down menus also allow you to select from contacts that were previously associated with any one of the CUSIPs in the current submission. If you do not enter issuer or obligated person contact information, EMMA will display information about you as the submitter.

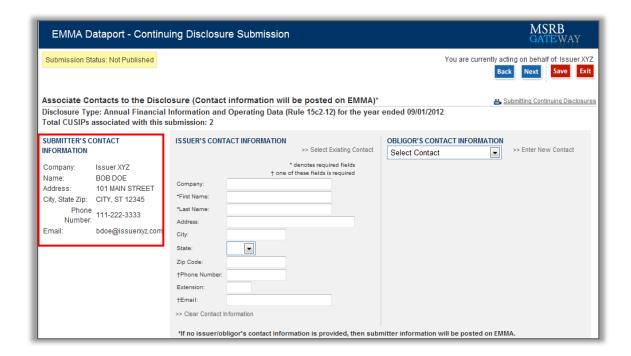

Once you have completed the Contact Information section, click the **Next** button to proceed.

## **Upload the Document**

When your security and issue selections have been made, click the **Next** button. The document upload screen will appear.

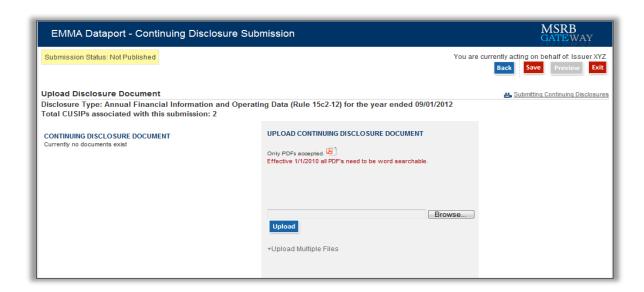

There are certain constraints on documents that can be uploaded to EMMA. Each continuing disclosure document must be a portable document format (PDF) file configured to be saved, viewed, printed and retransmitted by electronic means. The document must also be word-searchable, that is, allowing the user to search for specific terms used within the document through a search or find function available in most standard software packages.

Diagrams, images and other non-textual elements are not required to be word-searchable. If the submitted file is a reproduction of the original document, the submitted file must maintain the graphical and textual integrity of the original document.

Continuing disclosure documents and supplemental files can be uploaded to EMMA. Use the **Browse** button to select the file on your computer. Click the **Upload** button to transfer the file to EMMA.

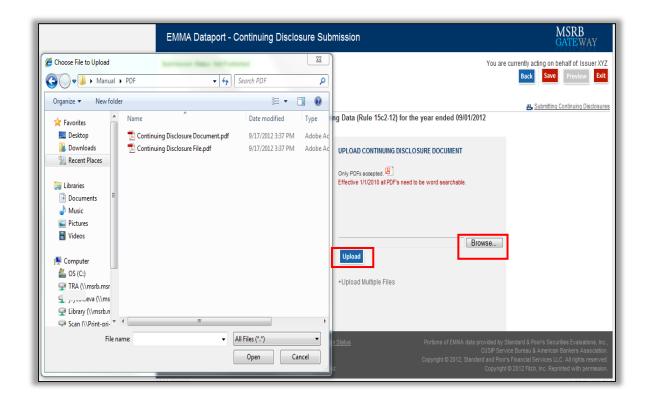

EMMA shows that the file has been uploaded by displaying the file name on the left side of the screen.

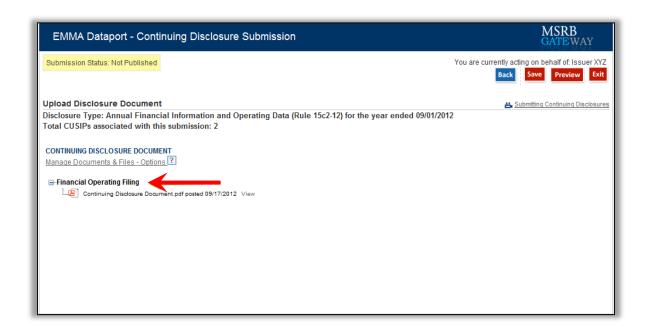

Hover your mouse over the question mark located next to the **Manage Documents & Files – Options** to view additional options that can be performed with the document and file/PDF.

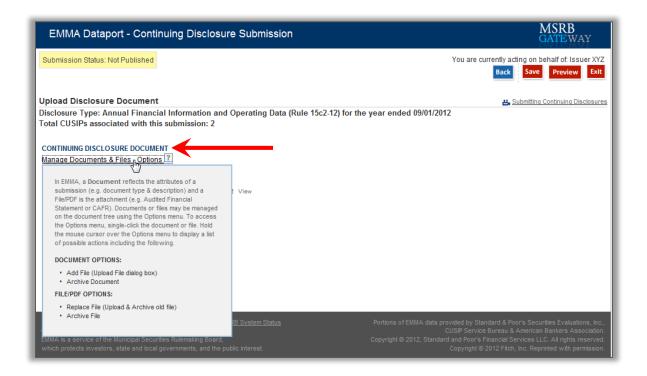

#### **Publish the Disclosure**

The uploaded document will not be accessible by the public until it is published. First, click the **Preview** button to review all the information to be published. If you wish to make a hard-copy record of your submission, print this screen.

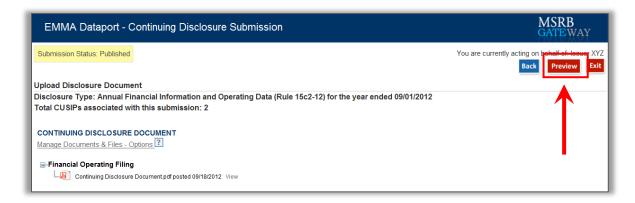

If any information on the Preview screen needs to be changed, use the Back button until you reach the screen where the data was input. Once all information is correct, click the **Publish** button.

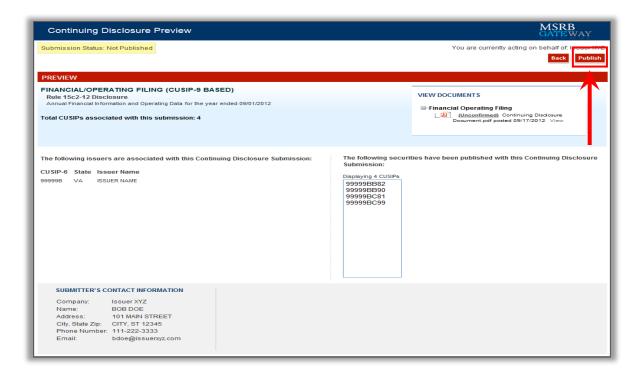

The following screen appears. Once you are ready to publish, click **Yes: Publish** to disclose and publish your submission.

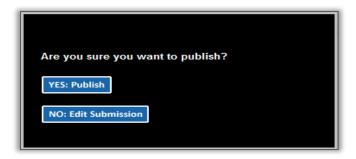

After publishing, a confirmation screen containing the following information appears:

- A submission ID, which is your unique identifier and helpful for any future updates.
- A link to print your submission confirmation.
- A link to "start new submission" or to modify your existing submission.
- A link to create a group of securities. Creating a group allows you to easily retrieve a list
  of securities for later continuing disclosure submissions. To create a group, click the link
  "Click here to create a group with this list of securities," complete the group name and
  then click save.
- A link to send your submission confirmation to a secondary email address.
- A link to create an email reminder for a recurring financial or operating disclosure submission in advance of the next filing deadline.

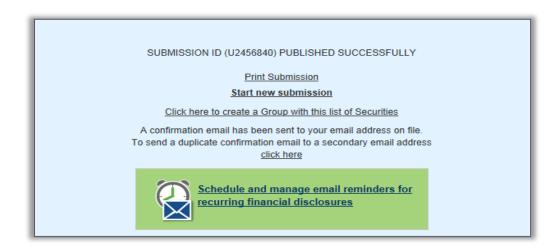

Upon publication, the MSRB will send an electronic confirmation to your email address. The email contains a complete listing of the submission and a link to view the submission on the EMMA website.

#### Amend a Submission

Changes to a submission can be made by users within an organization as needed.

To amend a submission, log in to the EMMA Dataport Submission Portal and then click on the Continuing Disclosure tab. Click on the submission you wish to amend and continue with the update. If the submission you wish to amend does not appear on the **Most Recent Submissions** list, click the **Update** link and enter the submission ID.

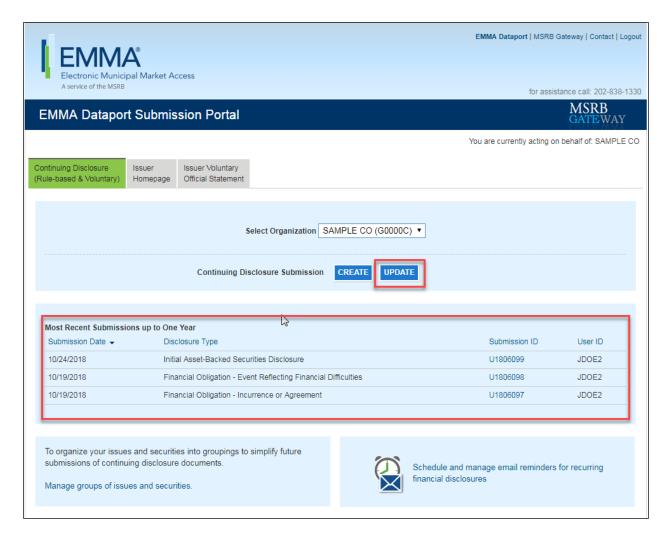

## **Schedule Email Reminders for Recurring Financial Disclosures**

Scheduling email reminders can help ensure timely filing of annual and quarterly financial disclosures to EMMA. You may send email reminders for upcoming filing deadlines to multiple recipients with a role in preparing and filing financial disclosures.

To schedule an email reminder for recurring financial disclosures, go to the Continuing Disclosure tab on the EMMA Dataport Submission Portal and click on **Schedule and manage email reminders for recurring financial disclosures.** 

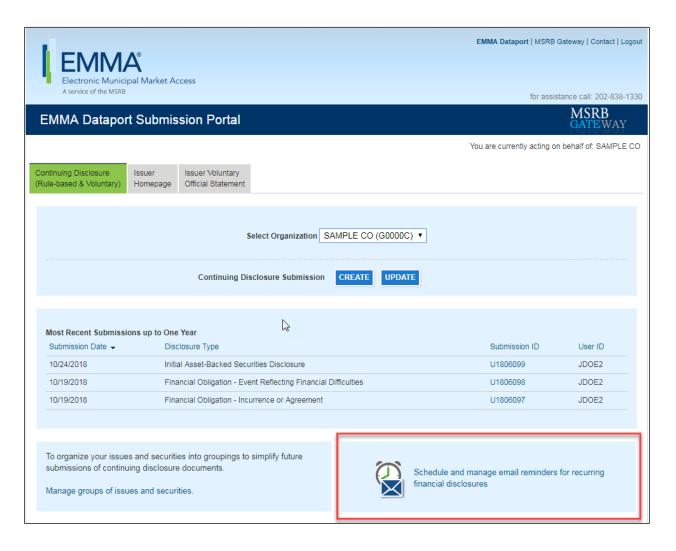

You can also access email reminders from the submission confirmation screen.

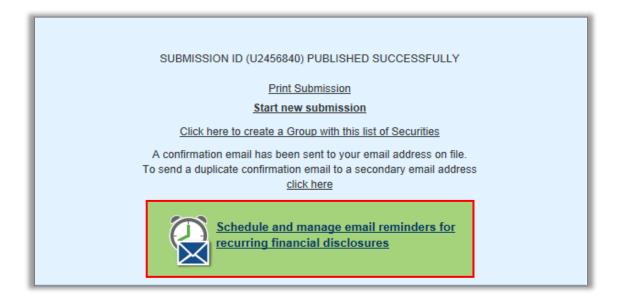

The Financial Disclosure Email Reminders screen appears. Click the **Create Reminder** button to access the scheduling form.

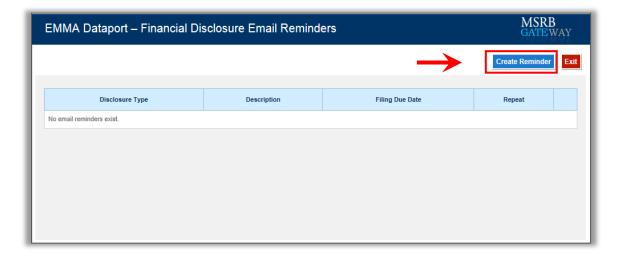

The following screen appears.

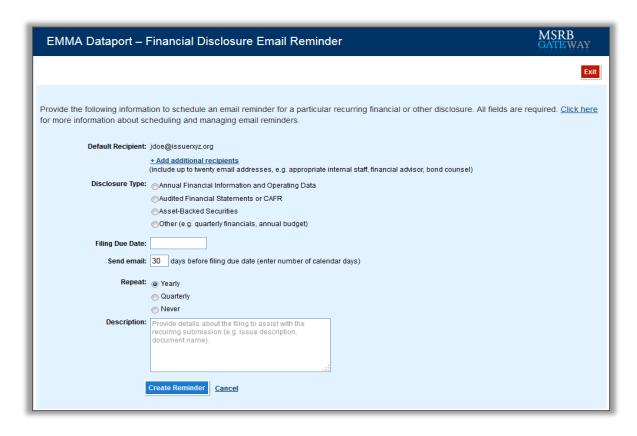

The default email address is the one associated with your MSRB Gateway account and additional recipient email addresses can be added.

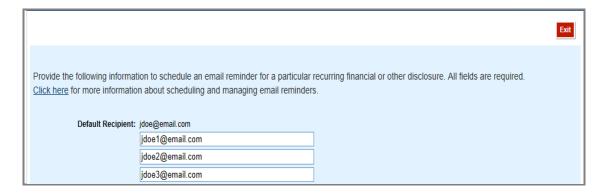

Select the type of financial disclosure for which you wish to receive an email reminder. If you select the **Other** option, you can provide notes about the type of disclosure in the Description section of the form.

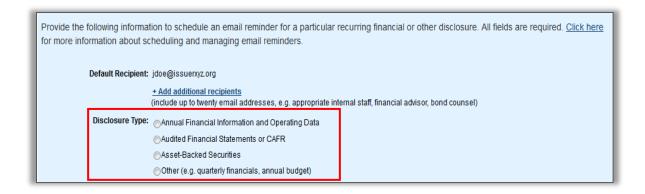

Specify the filing due date of the submission.

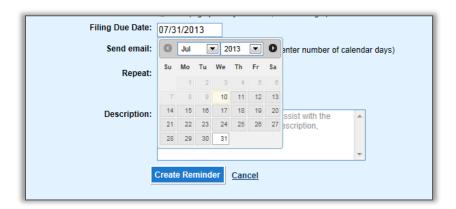

Indicate when you wish to receive the email reminder by entering the number of days prior to the due date. You will also receive an additional reminder one calendar day before the filing due date.

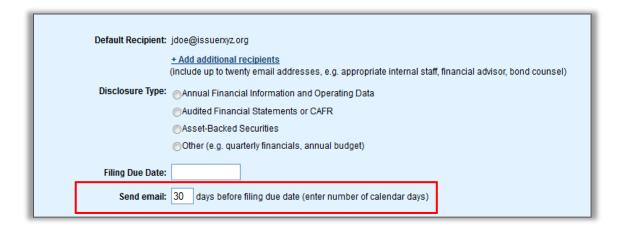

Select the frequency for a recurring submission from the **Repeat** options.

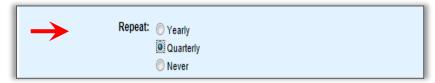

In the Description section, provide details about the filing to assist with identification of the recurring submission (for example, enter the issue description or the document name).

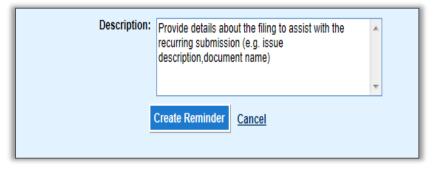

Once you have completed all of the fields, click the **Create Reminder** button.

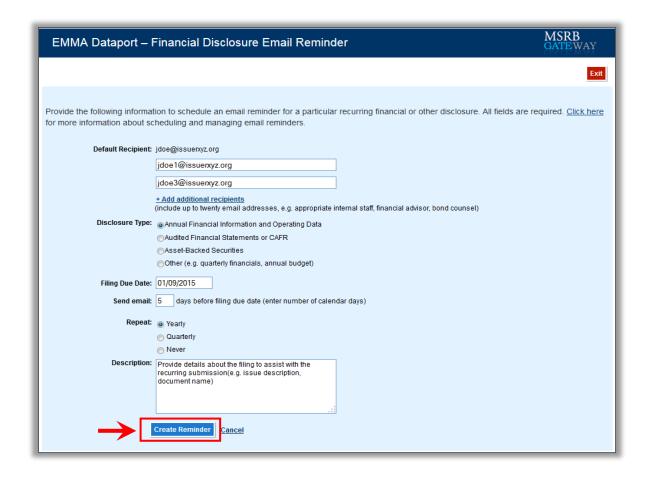

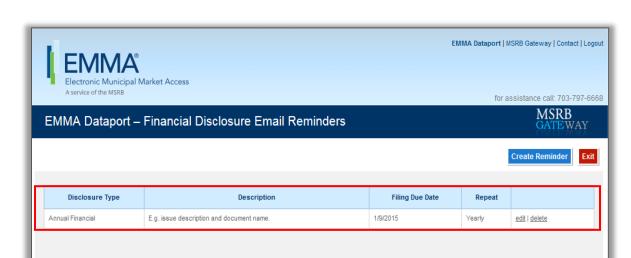

The reminder appears on the Financial Disclosure Email Reminder screen.

You and all designated email recipients will receive emails on the specified date and one day prior to the filing due date.

## **Manage Email Reminders**

To make changes to the scheduled reminder, click the **Edit** link. The reminder screen appears containing all the information you previously entered.

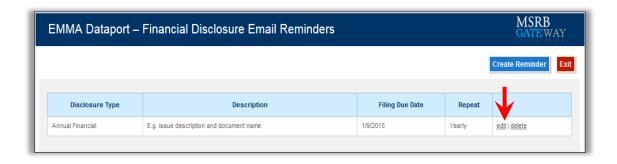

Make the necessary changes and then click the **Update Reminder** button.

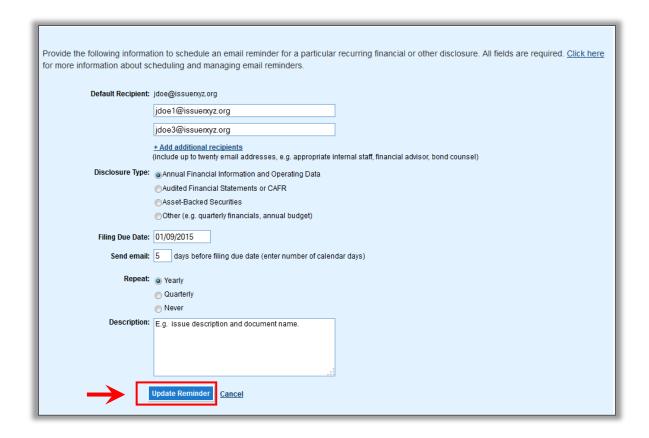

To delete the reminder, click the **Delete** option on the right side of the reminder and then click **Yes** when the confirmation screen appears.

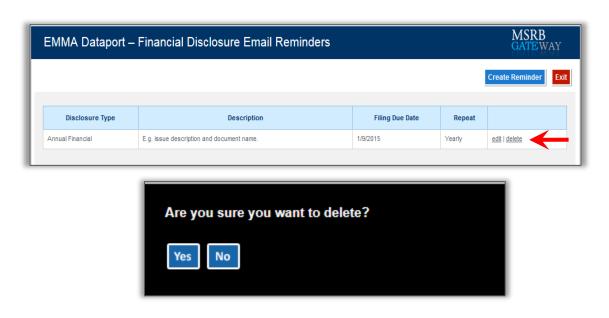

#### Save a Group of Securities

Saving the set of securities associated with the disclosure as a named group allows you to quickly and easily add additional disclosures to the same group of securities for future submissions.

To create a group, click on the **Click here to create a Group with this list of Securities** link located at the bottom of the confirmation screen.

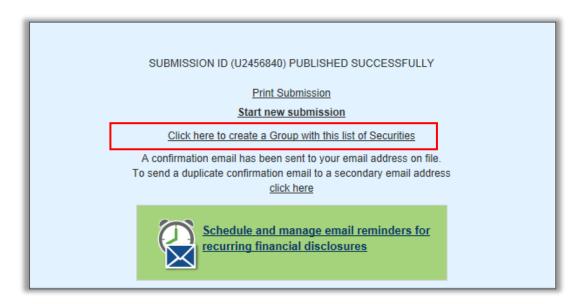

A field appears in which you can enter the name of the group of securities. Enter the name and then click the **Save** button. The group will be available the next time you make a continuing disclosure submission.

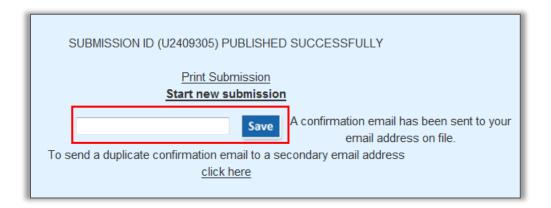

# **Create a Group of Securities**

Groups are created at the CUSIP-9 level. Groups can be accessed from the Continuing Disclosure Submissions screen, which appears immediately after you log in to EMMA Dataport and select the Continuing Disclosure tab.

To create a group, click the Manage groups of issues and securities link.

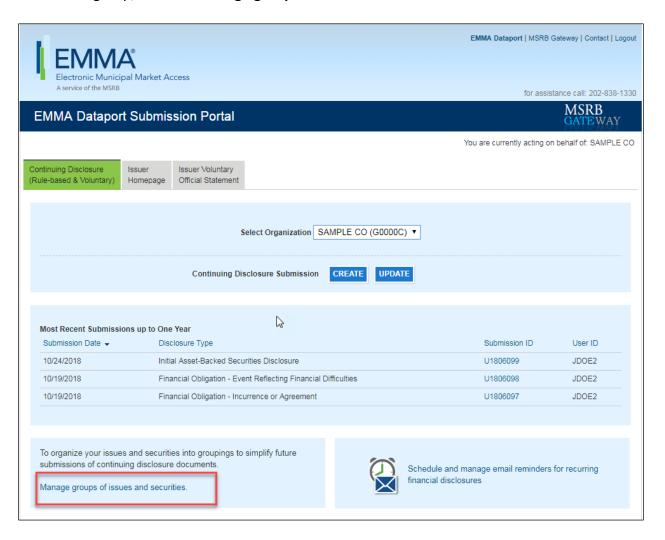

You are directed to the Groups tab. On the Groups tab, click the **Create Group** link.

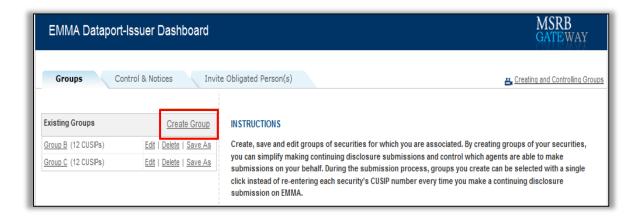

Enter a descriptive name for your CUSIP group.

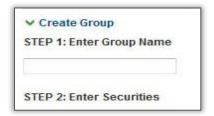

In the text box, enter the CUSIP-9s of the securities you wish to include in the group.

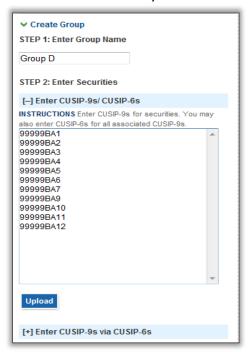

If you do not know the CUSIP-9, expand the **Enter CUSIP-9s via CUSIP-6s** option to view all securities for the associated CUSIP-9s.

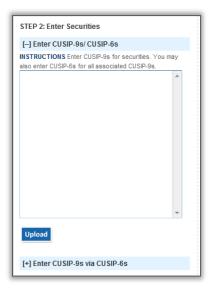

Next, enter the CUSIP-6 and click the **Display Issues/Securities** button.

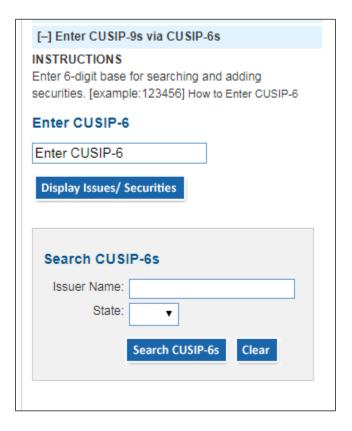

Check the box of the individual issues you would like in the group and then click the **Add Securities** button or check the **Select all issues for issuer box** to select all issues for the group.

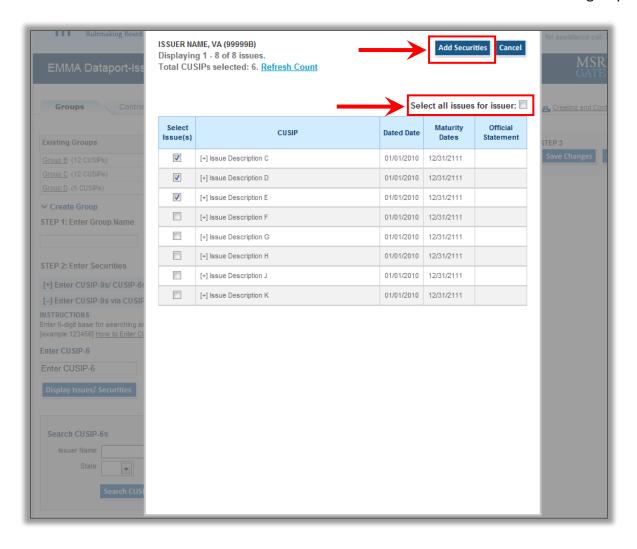

A list of all selected securities for the group appears on the screen. Scroll through and delete CUSIPs as needed. Click **Save Changes** when done.

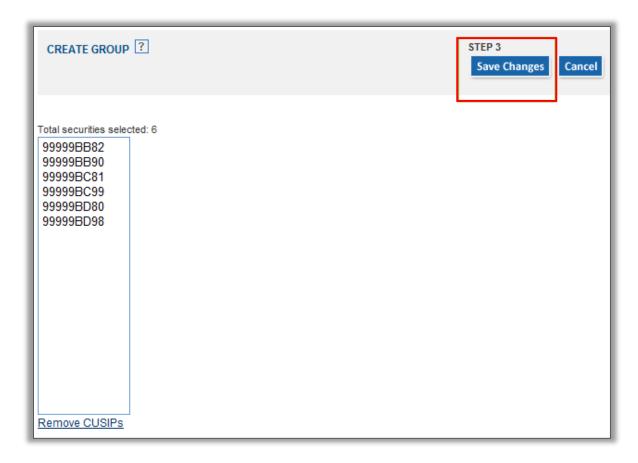

If saved successfully, the new group will be listed alphabetically among existing groups.

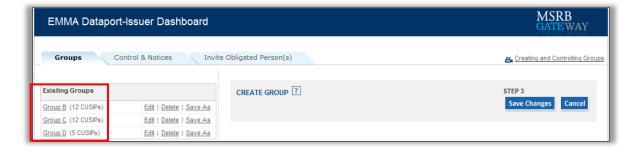

### **Amend a Group**

A group can be edited, deleted or renamed at any time by clicking the appropriate link next to the group name.

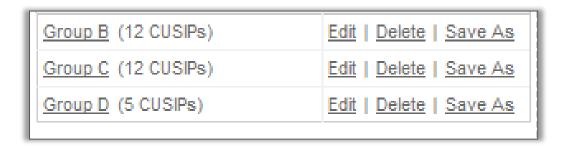

| Click                                                                                                    | Steps                                                                                                    |
|----------------------------------------------------------------------------------------------------|----------------------------------------------------------------------------------------------------|
| Edit                                                                                                    | 1. Add or delete securities in the group a. Add securities by entering the CUSIP-9 or searching for and entering the CUSIP-6. b. Delete securities by selecting the unwanted securities and clicking the Remove CUSIPs link. 2. Enter a new group name. 3. Save updates by clicking Save Changes.                   |
| The <b>Save As</b> link allows you to duplicate an existing group by adding or deleting securities in the group, then saving the group under a new name. | <ol> <li>Click on the Save As link and the group will display</li> <li>Add or edit the appropriate securities to customize the group.</li> <li>Give the group a new name.</li> <li>Create the new group by clicking Save Changes.</li> <li>The new group will display among the list of existing groups.</li> </ol> |
| Delete                                                                                                    | Click <b>Yes</b> to confirm deletion of the group.                                                                                                    |

#### **Control a Group of Securities**

By controlling groups of securities, issuers can designate which secondary market agents may make continuing disclosure submissions to EMMA. Designated secondary market agents can submit information regarding a CUSIP or CUSIP group.

The Master Account Administrator is notified for each continuing disclosure submission for a controlled security or group, as well as if a user in the organization elects to take control of the group.

To create a group, click on **Manage groups of issues and securities** link on Dataport submission portal. Once on the main page, click on the **Control & Notices** tab to elect control of the group. Locate the group and then click the **Yes** button to elect control.

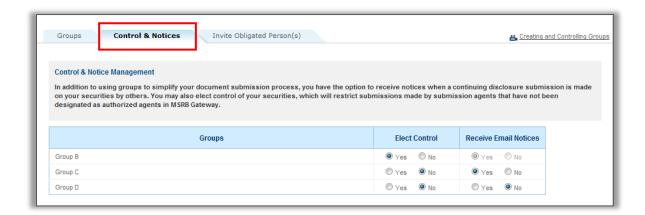

When you elect control, the Master Account Administrator will automatically receive email notices when submissions are made against CUSIPs in the group.

#### **Automated Submission of Continuing Disclosure Documents**

The EMMA Continuing Disclosure Service includes an automated computer-to-computer submission interface as an alternative to the Internet-based process previously described. The Internet-based process is designed to accept input for a single submission, while the computer-to-computer interface supports input of multiple submissions. See the <a href="Continuing Disclosure">Continuing Disclosure</a> <a href="Submission Specifications">Submission Specifications</a> for specifications for the computer-to-computer interface.